# OPTIMIZE **MERCURY BUSINESS AVAILABILITY CENTER" Using My BAC**

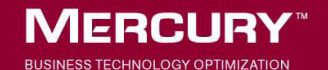

# **Mercury Business Availability Center** Using My BAC Version 6.2

Document Release Date: July 6, 2006

# **MERCURY**

Mercury Business Availability Center, Version 6.2 Using My BAC

This manual, and the accompanying software and other documentation, is protected by U.S. and international copyright laws, and may be used only in accordance with the accompanying license agreement. Features of the software, and of other products and services of Mercury Interactive Corporation, may be covered by one or more of the following patents: United States: 5,511,185; 5,657,438; 5,701,139; 5,870,559; 5,958,008; 5,974,572; 6,137,782; 6,138,157; 6,144,962; 6,205,122; 6,237,006; 6,341,310; 6,360,332, 6,449,739; 6,470,383; 6,477,483; 6,549,944; 6,560,564; 6,564,342; 6,587,969; 6,631,408; 6,631,411; 6,633,912; 6,694,288; 6,738,813; 6,738,933; 6,754,701; 6,792,460 and 6,810,494. Australia: 763468 and 762554. Other patents pending. All rights reserved.

Mercury, Mercury Interactive, the Mercury logo, the Mercury Interactive logo, LoadRunner, WinRunner, SiteScope and TestDirector are trademarks of Mercury Interactive Corporation and may be registered in certain jurisdictions. The absence of a trademark from this list does not constitute a waiver of Mercury's intellectual property rights concerning that trademark.

All other company, brand and product names may be trademarks or registered trademarks of their respective holders. Mercury disclaims any responsibility for specifying which marks are owned by which companies or which organizations.

Mercury provides links to external third-party Web sites to help you find supplemental information. Site content and availability may change without notice. Mercury makes no representations or warranties whatsoever as to site content or availability.

Mercury Interactive Corporation 379 North Whisman Road Mountain View, CA 94043 Tel: (650) 603-5200 Toll Free: (800) TEST-911 Customer Support: (877) TEST-HLP Fax: (650) 603-5300

© 2006 Mercury Interactive Corporation, All rights reserved

If you have any comments or suggestions regarding this document, please send them by e-mail to documentation@mercury.com.

# **Table of Contents**

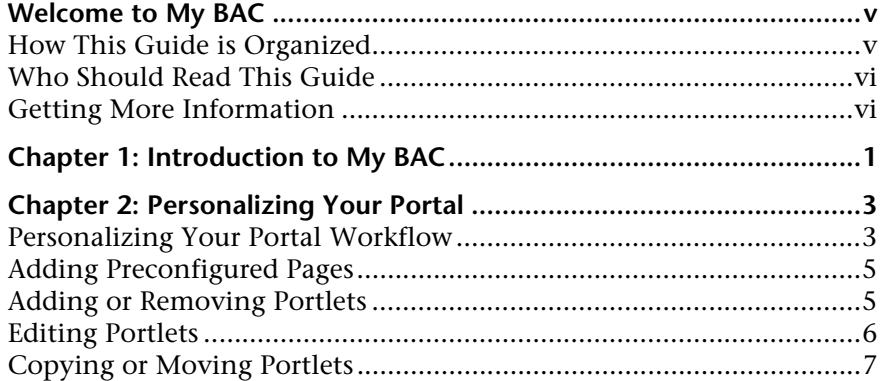

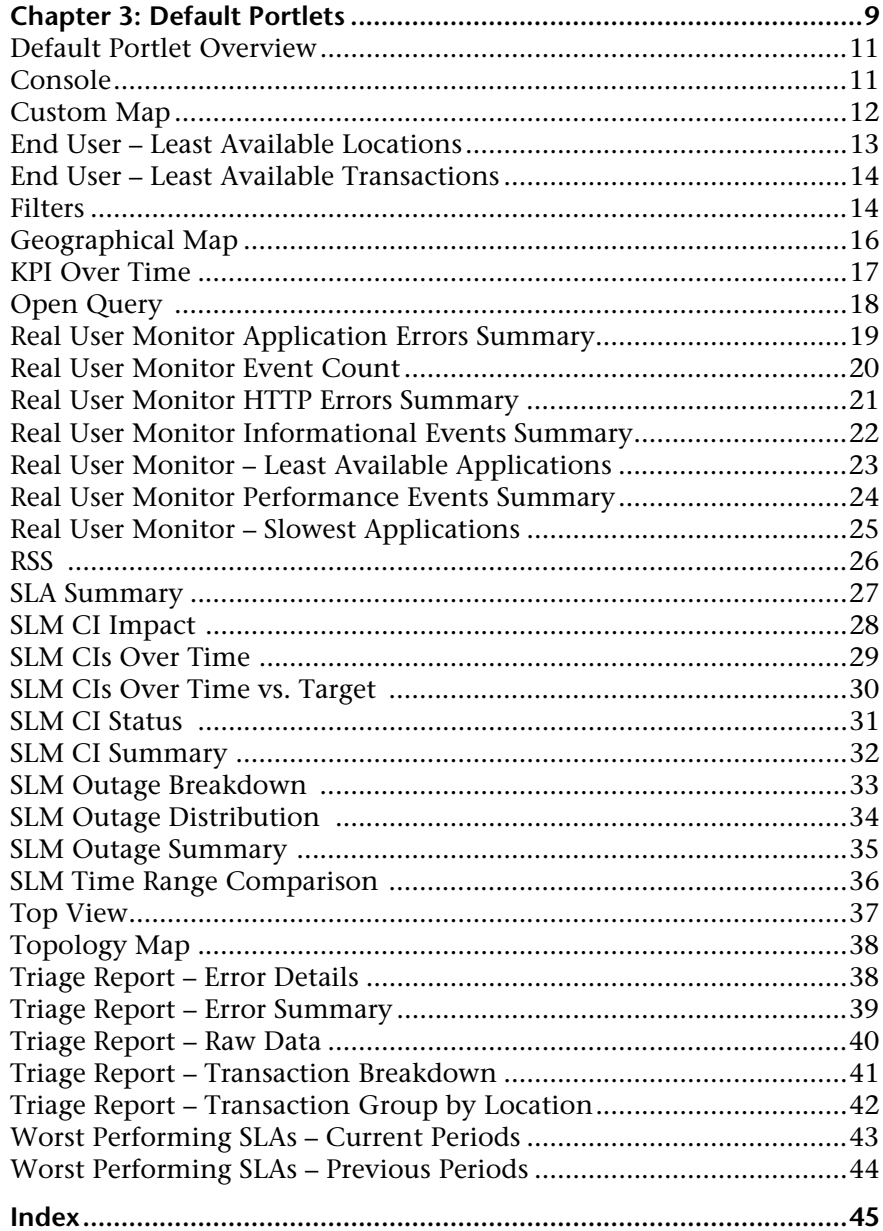

# <span id="page-6-0"></span>**Welcome to My BAC**

This guide describes how My BAC enable you to view Mercury Business Availability Center reports in which you are interested, in your own personalized portal. You can also add external feeds.

# <span id="page-6-1"></span>**How This Guide is Organized**

The guide contains the following chapters:

#### **Chapter 1 [Introduction to My BAC](#page-8-1)**

Introduces you to My BAC and explains how to work with the My BAC portal.

#### **Chapter 2 [Personalizing Your Portal](#page-10-2)**

Explains how you can personalize your portal. You can add or remove pages, reorganize them, and add or remove portlets.

#### **Chapter 3 [Default Portlets](#page-16-1)**

Describes the default Java portlets that are included with Mercury Business Availability Center.

# <span id="page-7-0"></span>**Who Should Read This Guide**

This guide is intended for the following users of Mercury Business Availability Center:

- ➤ Mercury Business Availability Center administrators
- ➤ Mercury Business Availability Center end users

Readers of this guide should be knowledgeable about navigating and using enterprise applications, and be familiar with Mercury Business Availability Center and enterprise monitoring and management concepts.

# <span id="page-7-1"></span>**Getting More Information**

For information on using and updating the Mercury Business Availability Center Documentation Library, reference information on additional documentation resources, typographical conventions used in the Documentation Library, and quick reference information on deploying, administering, and using Mercury Business Availability Center, refer to *Getting Started with Mercury Business Availability Center*.

**1**

# <span id="page-8-1"></span><span id="page-8-0"></span>**Introduction to My BAC**

<span id="page-8-2"></span>The My BAC portal is a view into Mercury Business Availability Center. The My BAC administrator has set up your portal to include reports that are of interest to you, as well as real-time dashboard views. You can add more pages to your portal and you can rearrange existing pages and portlets.

My BAC displays your main portal page either when you log in to Mercury Business Availability Center or when you click **My BAC** in the menu. This is the page that the My BAC administrator has set up for you.

➤ You can display another page: click **Switch to page**, and select a page to display. If you have not yet viewed the page, an orange box appears next to its name:

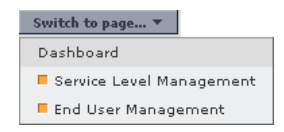

- ➤ You can make changes to your portal, such as adding or removing pages or portlets, or rearranging the pages. For details, see [Chapter 2, "Personalizing](#page-10-2)  [Your Portal."](#page-10-2)
- $\sqrt{2}$ ➤ To display help about a specific portlet, click the **Help** button.
- $\mathcal O$ ➤ To edit the portlet preferences, click the **Edit** button. The portlet preferences are configured in Mercury Business Availability Center. For details on a particular portlet's preferences, see [Chapter 3, "Default Portlets."](#page-16-1)
- $\Box$ ➤ To maximize the portlet, click the **Maximize** button. My BAC displays the portlet in a new page. Click **Back** to return to the portlet.

➤ To minimize the portlet, so that only the portlet's title bar is displayed, click the **Minimize** button. Click the button again to redisplay the portlet.

If the report contains no data, My BAC displays the portlet's title bar only.

➤ A portlet that you have not yet viewed includes an orange box in the title:

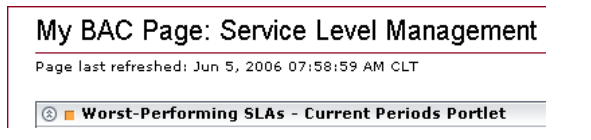

- ➤ To display the filters that have been defined for a Mercury Business Availability Center report, hold the pointer over the Filter button.
- ➤ You work with Mercury Business Availability Center reports as explained in the report documentation:

For details on working with Dashboard reports, see *Using Dashboard*.

For details on working with Service Level Management reports, see *Using Service Level Management*.

For details on working with End User Management reports, see *Using End User Management*.

For details on working with Real User Monitor reports, see "Real User Monitor Reports" in *Using End User Management*.

For details on working with System Availability Management reports, see *Using System Availability Management*.

Y

⊛

**2**

# <span id="page-10-2"></span><span id="page-10-0"></span>**Personalizing Your Portal**

<span id="page-10-3"></span>This chapter explains how you can personalize your portal. You can add or remove pages, reorganize them, and add or remove portlets.

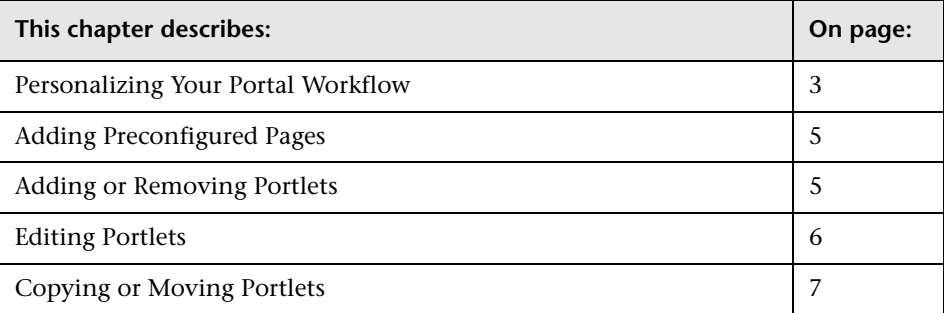

# <span id="page-10-1"></span>**Personalizing Your Portal Workflow**

<span id="page-10-4"></span>Your portal has been set up by the My BAC administrator and includes pages that are of interest to you. You can personalize these pages as follows:

 **1 Select My BAC in the menu.**

Click the **Personalize** button to open the Personalize My BAC page.

 **2 Locate the page you want to change.**

Click **Switch to page** and choose the page from the list.

 **3 Add empty pages.**

These are the pages that will contain the portlets. Click **Add Blank Page**. The page name changes to New Page. In the Page Name box, enter a new name for the page.

#### **4 Add preconfigured pages.**

Preconfigured pages are modules prepared for you by the My BAC administrator that you can add to your portal. For details, see ["Adding](#page-12-0)  [Preconfigured Pages" on page 5](#page-12-0).

#### **5 Change the name of a page.**

You can change a page's name, or the names of other pages in the module. Select the page, and type a new name in the Page Name box.

#### **6 Delete a page.**

You can delete pages in your portal. Click the **Delete Page** button. To confirm deletion, answer **OK** to the message. To return to the Personalize page without deleting the page, click **Cancel**.

#### **7 Reorder your pages.**

To reorder pages, click **Reorder Pages** and in the window that opens, use the arrows to change the order. Click **OK** to return to the Personalize page.

#### **8 Add or remove portlets.**

You can add other portlets to your portal, and you can remove existing portlets. For details, see ["Adding or Removing Portlets" on page 5.](#page-12-1)

#### **9 Edit portlets.**

You can change the position of portlets in the page, and you can edit their preferences. For details, see ["Editing Portlets" on page 6.](#page-13-0)

#### **10 Copy or move portlets.**

You can make a copy of a portlet (then change its preferences), or move it to another page. For details, see ["Copying or Moving Portlets" on page 7](#page-14-0).

#### **11 Save changes.**

- ➤ To save the changes, click **Save**. The Personalize page stays open.
- ➤ To save the changes and return to My BAC, click **Done**.

# <span id="page-12-0"></span>**Adding Preconfigured Pages**

<span id="page-12-3"></span>Preconfigured pages are either provided by Mercury or configured by your My BAC administrator. Once you add a preconfigured page to your portal, you can edit the page to meet your specific requirements. For details on defining a page as preconfigured, see the procedure on page 9 in *My BAC Administration*.

#### **To add a preconfigured page:**

- **1** Click the **Add Preconfigured Pages** button to open the Add Preconfigured Pages to My BAC window.
- **2** Click a module to select it and add it to your portal. You are returned to the Personalize page.
- **3** If necessary, make changes to the module as described in ["Adding or](#page-12-1)  [Removing Portlets" on page 5,](#page-12-1) ["Editing Portlets" on page 6](#page-13-0), and ["Copying](#page-14-0)  [or Moving Portlets" on page 7](#page-14-0).

You can make changes on condition that the preconfigured module was made available for you in Distribute mode, that is, the module includes a Personalize button. If the module has been made available in Publish mode, you cannot modify the module.

# <span id="page-12-1"></span>**Adding or Removing Portlets**

<span id="page-12-2"></span>You can add portlets to, or remove portlets from, your portal.

#### **To add portlets to the portal:**

 **1** Display the page to which you want to add the portlet and click **Add Portlets** to open the Add Portlets to Page dialog box.

You search for portlets by entering the portlet name or its category. Leave the boxes empty to find all portlets. Click **Find Portlets**. Portlets answering the query (and for which you have access rights) are displayed.

 **2** Select the check boxes of the portlets to be added to the page, and click **Add**. You are returned to the Personalize page. The portlets are displayed one below the other.

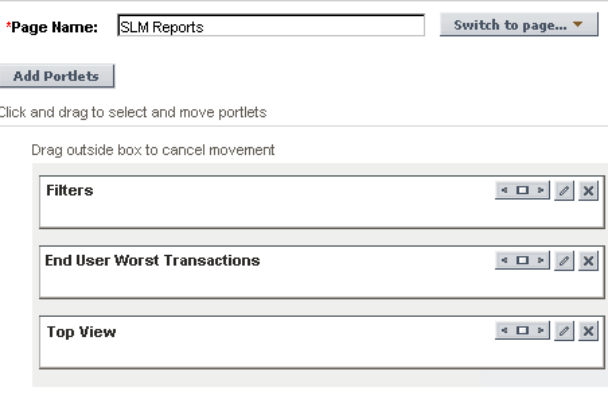

**To remove portlets from the portal:**

Display the page in which you want to remove a portlet and click **Remove Portlet from page**. The page is immediately refreshed without the portlet.

# <span id="page-13-0"></span>**Editing Portlets**

<span id="page-13-1"></span>You can change the order of portlets, change a portlet's width, edit portlet preferences, and remove portlets from a page.

- ➤ To change the order of the portlets, select a portlet and drag it to the correct position.
- $|?|$ ➤ To view help for a portlet, click the **Help** icon.
- ➤ To set a portlet to open across the whole width of the page, click the **Set portal width** icon. Click the icon again to return the portlet to its former  $\Phi$  . In , is  $+\Box +$ width. When a portlet width is set to Maximize, My BAC opens the portlet in a new window.
- $\mathcal{O}$ ➤ To edit the portlet filters, click the **Edit portlet preferences** icon. For details about a portlet's preferences, see [Chapter 3, "Default Portlets."](#page-16-1)
	- ➤ To delete the portlet, click the **Remove portlet from page** icon.

# <span id="page-14-0"></span>**Copying or Moving Portlets**

<span id="page-14-1"></span>You can copy or move portlets.

- ➤ To copy a portlet, for example, if you wanted to show the same report but for a different time range, click **Copy**. A copy of the portlet is added to the bottom of the section. Click the **Edit portlet preferences** icon to change the report filters.
- ➤ To move the portlet to another page, choose the page in the Move to Page box, and click **Move**.

#### **Chapter 2** • Personalizing Your Portal

**3**

# <span id="page-16-1"></span><span id="page-16-0"></span>**Default Portlets**

<span id="page-16-2"></span>This chapter describes the default Java portlets that are included with Mercury Business Availability Center.

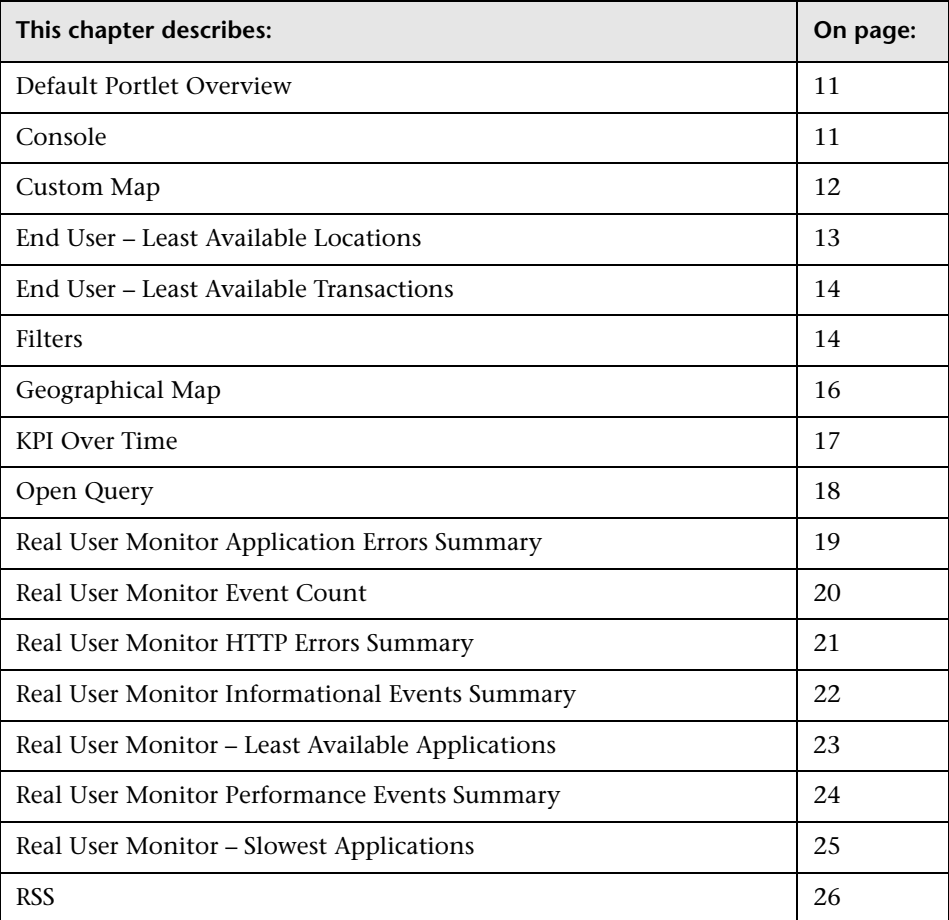

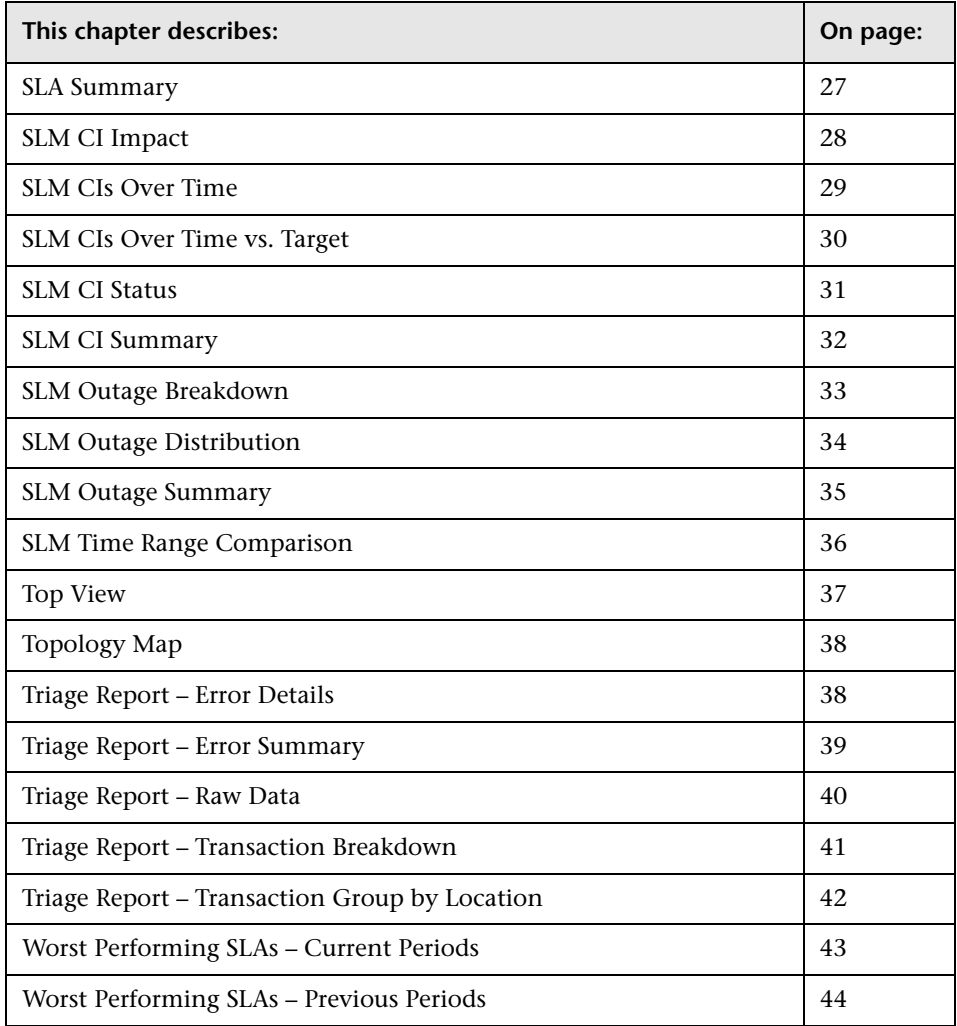

#### <span id="page-18-0"></span>**Default Portlet Overview**

<span id="page-18-3"></span>Java portlets are portlets written in Java and imported into My BAC. Java portlets consist of a portlet definition file and the Java code.

For the procedure for importing portlet definitions, see "Importing Portlet Definitions" in *My BAC Administration*.

For the procedure for configuring portlet definitions, see "Configuring Portlet Definitions" in *My BAC Administration*.

# <span id="page-18-1"></span>**Console**

<span id="page-18-2"></span>Displays components of the active Dashboard real-time view, organized into a hierarchy tree format and refreshed every 30 seconds.

For details on this report, see "Dashboard Console" in *Using Dashboard*.

You can configure the preferences for this portlet, or accept the default preferences:

- ➤ **View Selection.** Use the View Explorer to choose CIs to include in the portlet. For details, see "Using View Explorer" in *Working with the CMDB*.
- ➤ **Options.**

**Show Acknowledgement**: When selected, My BAC displays the acknowledgement icon in the portlet. For details, see "Acknowledging Performance Problems" in *Using Dashboard*.

**Play Status Alert Sound**: When selected, My BAC plays a sound when a CI status changes to Critical. For details, see "Sound Alert for Critical Status" in *Using Dashboard*.

- ➤ **KPI Selection.** You can select which KPIs are to be displayed in the portlet. For details, see "KPI Selection" in *View Manager Administration*.
- ➤ **Change Title.** Click the button to change the title of the portlet in your portal page. In the Change Portlet Title dialog box, enter a new title and click **Change**.

My BAC displays the new title in the Edit Preferences page. The default title is included in brackets.

Edit Preferences: End Users Monitor View (Top View)

View Selection  $\overline{\circ}$ 

Click **OK** to display the new title in the portlet:

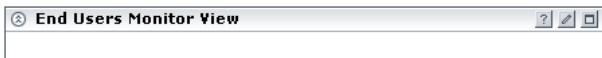

### <span id="page-19-0"></span>**Custom Map**

<span id="page-19-1"></span>Displays a diagram or picture that represents a view combined with Dashboard real-time status indicators.

For details on this report, see "Dashboard Custom Map" in *Using Dashboard*.

You can configure the preferences for this portlet, or accept the default preferences:

- ➤ **View Selection.** Use the View Explorer to choose CIs to include in the portlet. For details, see "Using View Explorer" in *Working with the CMDB*.
- ➤ **KPI Selection.** You can select which KPIs are to be displayed in the portlet. For details, see "KPI Selection" in *View Manager Administration*.
- ➤ **Change Title.** Click the button to change the title of the portlet in your portal page. In the Change Portlet Title dialog box, enter a new title and click **Change**.

My BAC displays the new title in the Edit Preferences page. The default title is included in brackets.

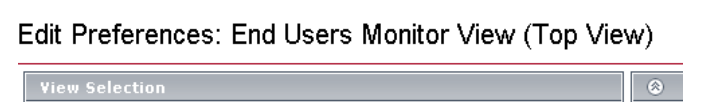

Click **OK** to display the new title in the portlet:

```
8 End Users Monitor View
                                       ? 0 0
```
# <span id="page-20-0"></span>**End User – Least Available Locations**

Displays the least available locations for Business Process Monitor and Client Monitor, across all profiles, for the last day. This is part of the Status Snapshot report.

For details on this report, see "Status Snapshot" in *Using End User Management*.

You can configure the preferences for this portlet, or accept the default preferences:

➤ **Change Title.** Click the button to change the title of the portlet in your portal page. In the Change Portlet Title dialog box, enter a new title and click **Change**.

My BAC displays the new title in the Edit Preferences page. The default title is included in brackets.

 $^{\circ}$ 

Edit Preferences: End Users Monitor View (Top View)

**View Selection** 

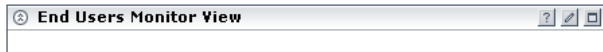

### <span id="page-21-0"></span>**End User – Least Available Transactions**

<span id="page-21-2"></span>Displays least available transactions for Business Process Monitor and Client Monitor across all profiles, for the last day. This is part of the Status Snapshot report.

For details on this report, see "Status Snapshot" in *Using End User Management*.

You can configure the preferences for this portlet, or accept the default preferences:

➤ **Change Title.** Click the button to change the title of the portlet in your portal page. In the Change Portlet Title dialog box, enter a new title and click **Change**.

My BAC displays the new title in the Edit Preferences page. The default title is included in brackets.

Edit Preferences: End Users Monitor View (Top View)

**View Selection**  $^{\circ}$ 

Click **OK** to display the new title in the portlet:

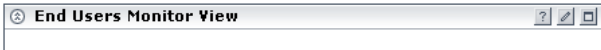

# <span id="page-21-1"></span>**Filters**

<span id="page-21-3"></span>Displays operational status for specific business components.

For details on this report, see "Dashboard Filters" in *Using Dashboard*.

You can configure the preferences for this portlet, or accept the default preferences:

➤ **View Selection.** Use the View Explorer to choose CIs to include in the portlet. For details, see "Using View Explorer" in *Working with the CMDB*. ➤ **Options.**

**Active Filters**: To create filters that filter CIs, to focus on a specific view, on specific CI types or statuses, or on problematic areas, choose from the list. For an explanation of the filters, see "Setting Active Filters" and "Predefined Filters" in *Using Dashboard*.

**Show Acknowledgement**: When selected, My BAC displays the acknowledgement icon in the portlet. For details, see "Acknowledging Performance Problems" in *Using Dashboard*.

**Play Status Alert Sound**: When selected, My BAC plays a sound when a CI status changes to Critical. For details, see "Sound Alert for Critical Status" in *Using Dashboard*.

- ➤ **KPI Selection.** You can select which KPIs are to be displayed in the portlet. For details, see "KPI Selection" in *View Manager Administration*.
- ➤ **Change Title.** Click the button to change the title of the portlet in your portal page. In the Change Portlet Title dialog box, enter a new title and click **Change**.

My BAC displays the new title in the Edit Preferences page. The default title is included in brackets.

 $\circledcirc$ 

Edit Preferences: End Users Monitor View (Top View)

View Selection

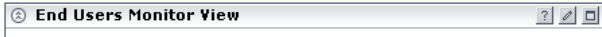

# <span id="page-23-0"></span>**Geographical Map**

<span id="page-23-1"></span>Displays a geographical map, using Microsoft MSN Virtual Earth, showing the worst status at each geographical location and detailed information about a CI's KPIs. Needs Internet connection.

For details on this report, see "Dashboard Geographical Map" in *Using Dashboard*.

You can configure the preferences for this portlet, or accept the default preferences:

- ➤ **View Selection.** Use the View Explorer to choose CIs to include in the portlet. For details, see "Using View Explorer" in *Working with the CMDB*.
- ➤ **Options.** Choose the style of the map to be displayed. For details, see "Working with the Virtual Earth Geographical Map" in *Using Dashboard*.
- ➤ **Change Title.** Click the button to change the title of the portlet in your portal page. In the Change Portlet Title dialog box, enter a new title and click **Change**.

My BAC displays the new title in the Edit Preferences page. The default title is included in brackets.

 $\circledcirc$ 

Edit Preferences: End Users Monitor View (Top View)

**View Selection** 

Click **OK** to display the new title in the portlet:

 $?$  0  $\Box$ 2 End Users Monitor View

#### <span id="page-24-0"></span>**KPI Over Time**

<span id="page-24-1"></span>Displays the status or value, over time, of selected CIs and KPIs accessible from the Dashboard application.

For details on this report, see "KPIs Over Time Reports" in *Using Dashboard*.

You can configure the preferences for this portlet, or accept the default preferences:

- ➤ **Filter.** Includes the report filters. For details, see the report itself.
- ➤ **Advanced Settings.**

**View as Graph/View as Table.** Choose how the report is to be displayed. If one option only is displayed, there is no choice.

**Refresh rate.** Choose how often to update the report: never, once hourly, or once every two hours.

➤ **Change Title.** Click the button to change the title of the portlet in your portal page. In the Change Portlet Title dialog box, enter a new title and click **Change**.

My BAC displays the new title in the Edit Preferences page. The default title is included in brackets.

 $\overline{\bullet}$ 

Edit Preferences: End Users Monitor View (Top View)

**View Selection** 

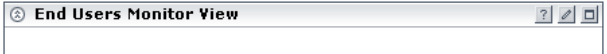

### <span id="page-25-0"></span>**Open Query**

<span id="page-25-1"></span>Displays a table of data retrieved from the database, answering to a Generic Data Engine API query.

For details on this report, see "Report Lists" in *Working with Applications*. For details on defining an open query report, see "Open Query Component" in *Working with Applications*.

You can configure the preferences for this portlet, or accept the default preferences:

- ➤ **Filter.** For details on configuring an open query report, see "Open Query Component" in *Working with Applications*.
- ➤ **Advanced Settings.**

**Refresh rate.** Choose how often to update the report: never, once hourly, or once every two hours.

➤ **Change Title.** Click the button to change the title of the portlet in your portal page. In the Change Portlet Title dialog box, enter a new title and click **Change**.

My BAC displays the new title in the Edit Preferences page. The default title is included in brackets.

 $\circledcirc$ 

Edit Preferences: End Users Monitor View (Top View)

**View Selection** 

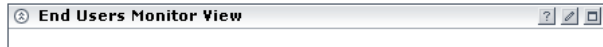

### <span id="page-26-0"></span>**Real User Monitor Application Errors Summary**

<span id="page-26-1"></span>Displays a summary of application errors in monitored applications, configured in Monitor Administration.

For details on this report, see "Pages with Most Errors" in *Using End User Management*.

You can configure the preferences for this portlet, or accept the default preferences:

- ➤ **Filter.** Includes the report filters. For details, see the report itself.
- ➤ **Advanced Settings.**

**Refresh rate.** Choose how often to update the report: never, once hourly, or once every two hours.

➤ **Change Title.** Click the button to change the title of the portlet in your portal page. In the Change Portlet Title dialog box, enter a new title and click **Change**.

My BAC displays the new title in the Edit Preferences page. The default title is included in brackets.

Edit Preferences: End Users Monitor View (Top View)

View Selection

 $\circledcirc$ 

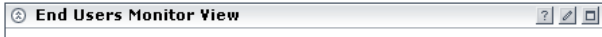

# <span id="page-27-0"></span>**Real User Monitor Event Count**

<span id="page-27-1"></span>Displays data for all events, or sessions with events, in monitored applications, broken down by time intervals.

For details on this report, see "Event Count Over Time Report" in *Using End User Management*.

You can configure the preferences for this portlet, or accept the default preferences:

- ➤ **Filter.** Includes the report filters. For details, see the report itself.
- ➤ **Advanced Settings.**

**View as Graph/View as Table.** Choose how the report is to be displayed. If one option only is displayed, there is no choice.

**Refresh rate.** Choose how often to update the report: never, once hourly, or once every two hours.

➤ **Change Title.** Click the button to change the title of the portlet in your portal page. In the Change Portlet Title dialog box, enter a new title and click **Change**.

My BAC displays the new title in the Edit Preferences page. The default title is included in brackets.

 $\circ$ 

Edit Preferences: End Users Monitor View (Top View)

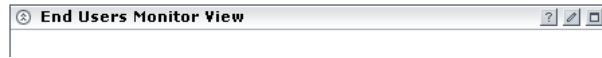

### <span id="page-28-0"></span>**Real User Monitor HTTP Errors Summary**

<span id="page-28-1"></span>Displays a summary of HTTP errors in monitored applications, configured in Monitor Administration.

For details on this report, see "Pages with Most Errors" in *Using End User Management*.

You can configure the preferences for this portlet, or accept the default preferences:

- ➤ **Filter.** Includes the report filters. For details, see the report itself.
- ➤ **Advanced Settings.**

**Refresh rate.** Choose how often to update the report: never, once hourly, or once every two hours.

➤ **Change Title.** Click the button to change the title of the portlet in your portal page. In the Change Portlet Title dialog box, enter a new title and click **Change**.

My BAC displays the new title in the Edit Preferences page. The default title is included in brackets.

 $\circledcirc$ 

Edit Preferences: End Users Monitor View (Top View)

View Selection

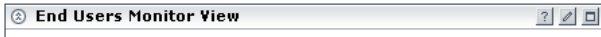

### <span id="page-29-0"></span>**Real User Monitor Informational Events Summary**

<span id="page-29-1"></span>Displays a summary of informational events in monitored applications, configured in Monitor Administration.

For details on this report, see "Event Summary Report" in *Using End User Management*.

You can configure the preferences for this portlet, or accept the default preferences:

- ➤ **Filter.** Includes the report filters. For details, see the report itself.
- ➤ **Advanced Settings.**

**Refresh rate.** Choose how often to update the report: never, once hourly, or once every two hours.

➤ **Change Title.** Click the button to change the title of the portlet in your portal page. In the Change Portlet Title dialog box, enter a new title and click **Change**.

My BAC displays the new title in the Edit Preferences page. The default title is included in brackets.

Edit Preferences: End Users Monitor View (Top View)

View Selection

 $\circledcirc$ 

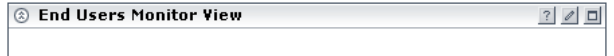

# <span id="page-30-0"></span>**Real User Monitor – Least Available Applications**

<span id="page-30-1"></span>Displays least available applications for Real User Monitor for the last day. This is part of the Status Snapshot report.

For details on this report, see "Status Snapshot" in *Using End User Management*.

You can configure the preferences for this portlet, or accept the default preferences:

➤ **Change Title.** Click the button to change the title of the portlet in your portal page. In the Change Portlet Title dialog box, enter a new title and click **Change**.

My BAC displays the new title in the Edit Preferences page. The default title is included in brackets.

Edit Preferences: End Users Monitor View (Top View)

 $\circledcirc$ View Selection

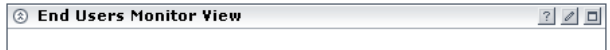

### <span id="page-31-0"></span>**Real User Monitor Performance Events Summary**

<span id="page-31-1"></span>Displays a summary of performance events in monitored applications, configured in Monitor Administration.

For details on this report, see "Event Summary Report" in *Using End User Management*.

You can configure the preferences for this portlet, or accept the default preferences:

- ➤ **Filter.** Includes the report filters. For details, see the report itself.
- ➤ **Advanced Settings.**

**Refresh rate.** Choose how often to update the report: never, once hourly, or once every two hours.

➤ **Change Title.** Click the button to change the title of the portlet in your portal page. In the Change Portlet Title dialog box, enter a new title and click **Change**.

My BAC displays the new title in the Edit Preferences page. The default title is included in brackets.

Edit Preferences: End Users Monitor View (Top View)

View Selection

 $\circledcirc$ 

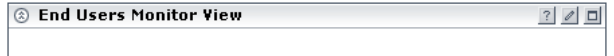

# <span id="page-32-0"></span>**Real User Monitor – Slowest Applications**

<span id="page-32-1"></span>Displays slowest applications for Real User Monitor, for the last day. This is part of the Status Snapshot report.

For details on this report, see "Status Snapshot" in *Using End User Management*.

You can configure the preferences for this portlet, or accept the default preferences:

➤ **Change Title.** Click the button to change the title of the portlet in your portal page. In the Change Portlet Title dialog box, enter a new title and click **Change**.

My BAC displays the new title in the Edit Preferences page. The default title is included in brackets.

Edit Preferences: End Users Monitor View (Top View)

 $\circledcirc$ View Selection

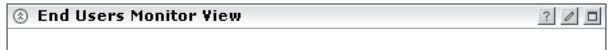

# <span id="page-33-1"></span><span id="page-33-0"></span>**RSS**

Displays a RSS (Really Simple Syndication) feed: RSS is an XML-based format for sharing and distributing Web content, such as news headlines.

The My BAC RSS parser supports versions 1 and 2. To view RSS portlets, Mercury Business Availability Center must have access to the Internet.

#### **To add an RSS portlet to a portal:**

- **1** Access the My BAC portal from the menu.
- **2** Click **Personalize** to open the Personalize My BAC page.
- **3** Add the RSS portlet to a page. Click **Add Portlets** to open the Add Portlets to Page dialog box.
- **4** Locate the RSS portlet, select its check box, and click **Add**. You are returned to the Personalize My BAC page.
- **5** Click the **Edit** button in the portlet to open the Edit Preferences: RSS Portlet page.
- **6** Enter the feed details, as follows:
	- ➤ **RSS URL.** Enter the full URL that returns an XML file in RSS format.
	- ➤ **Refresh rate.** Choose the refresh rate, in minutes, from the list.
	- ➤ **Items to display.** Enter the number of items in an RSS feed to display in the portlet. For example, **5** means that My BAC displays the first 5 entries in a feed from a particular source. If you leave this field empty, My BAC displays all items in a feed.
	- ➤ **Change Title.** Click the button to change the title of the portlet in your portal page. In the Change Portlet Title dialog box, enter a new title and click **Change**.
- **7** Click **Save**.
- **8** In the Personalize My BAC page, click **Save** to save the changes. To return to the My BAC portal, click **Done**.

#### <span id="page-34-0"></span>**SLA Summary**

<span id="page-34-1"></span>Displays a list of SLAs and their statuses, filtered by KPI, time interval, time period.

For details on this report, see "SLAs Summary Report" in *Using Service Level Management*.

You can configure the preferences for this portlet, or accept the default preferences:

- ➤ **Filter.** Includes the report filters. For details, see the report itself.
- ➤ **Advanced Settings.**

**Refresh rate.** Choose how often to update the report: never, once hourly, or once every two hours.

➤ **Change Title.** Click the button to change the title of the portlet in your portal page. In the Change Portlet Title dialog box, enter a new title and click **Change**.

My BAC displays the new title in the Edit Preferences page. The default title is included in brackets.

Edit Preferences: End Users Monitor View (Top View)

View Selection

 $\circledcirc$ 

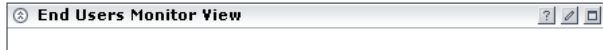

### <span id="page-35-0"></span>**SLM CI Impact**

<span id="page-35-1"></span>Displays the results for a CI across all SLAs in which the CI is defined, filtered by KPI, time interval, time period.

For details on this report, see "CI Impact Report" in *Using Service Level Management*.

You can configure the preferences for this portlet, or accept the default preferences:

- ➤ **Filter.** Includes the report filters. For details, see the report itself.
- ➤ **Advanced Settings.**

**Refresh rate.** Choose how often to update the report: never, once hourly, or once every two hours.

➤ **Change Title.** Click the button to change the title of the portlet in your portal page. In the Change Portlet Title dialog box, enter a new title and click **Change**.

My BAC displays the new title in the Edit Preferences page. The default title is included in brackets.

Edit Preferences: End Users Monitor View (Top View)

View Selection

 $\circledcirc$ 

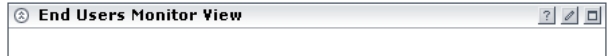

#### <span id="page-36-0"></span>**SLM CIs Over Time**

<span id="page-36-1"></span>Displays CIs over a time period, for a selected SLA.

For details on this report, see "CIs Over Time Report" in *Using Service Level Management*.

You can configure the preferences for this portlet, or accept the default preferences:

- ➤ **Filter.** Includes the report filters. For details, see the report itself.
- ➤ **Advanced Settings.**

**View as Graph/View as Table.** Choose how the report is to be displayed. If one option only is displayed, there is no choice.

**Refresh rate.** Choose how often to update the report: never, once hourly, or once every two hours.

➤ **Change Title.** Click the button to change the title of the portlet in your portal page. In the Change Portlet Title dialog box, enter a new title and click **Change**.

My BAC displays the new title in the Edit Preferences page. The default title is included in brackets.

 $\overline{\bullet}$ 

Edit Preferences: End Users Monitor View (Top View)

**View Selection** 

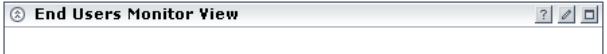

# <span id="page-37-0"></span>**SLM CIs Over Time vs. Target**

<span id="page-37-1"></span>Displays defined targets superimposed on the data of CIs for a selected SLA.

For details on this report, see "CI Over Time vs. Target Report" in *Using Service Level Management*.

You can configure the preferences for this portlet, or accept the default preferences:

- ➤ **Filter.** Includes the report filters. For details, see the report itself.
- ➤ **Advanced Settings.**

**View as Graph/View as Table.** Choose how the report is to be displayed. If one option only is displayed, there is no choice.

**Refresh rate.** Choose how often to update the report: never, once hourly, or once every two hours.

➤ **Change Title.** Click the button to change the title of the portlet in your portal page. In the Change Portlet Title dialog box, enter a new title and click **Change**.

My BAC displays the new title in the Edit Preferences page. The default title is included in brackets.

 $\overline{\circ}$ 

Edit Preferences: End Users Monitor View (Top View)

**View Selection** 

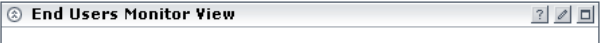

#### <span id="page-38-0"></span>**SLM CI Status**

<span id="page-38-1"></span>Displays the results for a CI and its descendants.

For details on this report, see "CI Status Report" in *Using Service Level Management*.

You can configure the preferences for this portlet, or accept the default preferences:

- ➤ **Filter.** Includes the report filters. For details, see the report itself.
- ➤ **Advanced Settings.**

**Refresh rate.** Choose how often to update the report: never, once hourly, or once every two hours.

➤ **Change Title.** Click the button to change the title of the portlet in your portal page. In the Change Portlet Title dialog box, enter a new title and click **Change**.

My BAC displays the new title in the Edit Preferences page. The default title is included in brackets.

#### Edit Preferences: End Users Monitor View (Top View)

**View Selection**  $\circ$ 

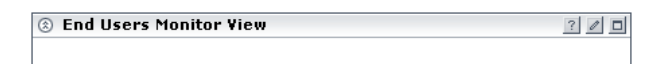

### <span id="page-39-0"></span>**SLM CI Summary**

<span id="page-39-1"></span>Displays a summary of all CIs of a specific SLA.

For details on this report, see "CI Summary Report" in *Using Service Level Management*.

You can configure the preferences for this portlet, or accept the default preferences:

- ➤ **Filter.** Includes the report filters. For details, see the report itself.
- ➤ **Advanced Settings.**

**Refresh rate.** Choose how often to update the report: never, once hourly, or once every two hours.

➤ **Change Title.** Click the button to change the title of the portlet in your portal page. In the Change Portlet Title dialog box, enter a new title and click **Change**.

My BAC displays the new title in the Edit Preferences page. The default title is included in brackets.

Edit Preferences: End Users Monitor View (Top View)

**View Selection**  $\circ$ 

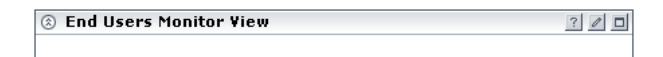

#### <span id="page-40-0"></span>**SLM Outage Breakdown**

<span id="page-40-1"></span>Displays a breakdown of all outages for selected CIs for one SLA, for specific time interval.

For details on this report, see "Outage Breakdown Report" in *Using Service Level Management*.

You can configure the preferences for this portlet, or accept the default preferences:

- ➤ **Filter.** Includes the report filters. For details, see the report itself.
- ➤ **Advanced Settings.**

**View as Graph/View as Table.** Choose how the report is to be displayed. If one option only is displayed, there is no choice.

**Refresh rate.** Choose how often to update the report: never, once hourly, or once every two hours.

➤ **Change Title.** Click the button to change the title of the portlet in your portal page. In the Change Portlet Title dialog box, enter a new title and click **Change**.

My BAC displays the new title in the Edit Preferences page. The default title is included in brackets.

 $\circledcirc$ 

Edit Preferences: End Users Monitor View (Top View)

View Selection

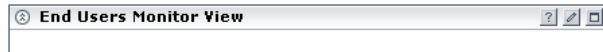

# <span id="page-41-0"></span>**SLM Outage Distribution**

<span id="page-41-1"></span>Displays a distribution of outages for selected CIs.

For details on this report, see "Outage Distribution Report" in *Using Service Level Management*.

You can configure the preferences for this portlet, or accept the default preferences:

- ➤ **Filter.** Includes the report filters. For details, see the report itself.
- ➤ **Advanced Settings.**

**View as Graph/View as Table.** Choose how the report is to be displayed. If one option only is displayed, there is no choice.

**Refresh rate.** Choose how often to update the report: never, once hourly, or once every two hours.

➤ **Change Title.** Click the button to change the title of the portlet in your portal page. In the Change Portlet Title dialog box, enter a new title and click **Change**.

My BAC displays the new title in the Edit Preferences page. The default title is included in brackets.

 $\overline{\circ}$ 

Edit Preferences: End Users Monitor View (Top View)

**View Selection** 

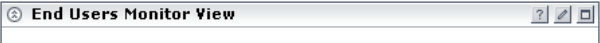

#### <span id="page-42-0"></span>**SLM Outage Summary**

<span id="page-42-1"></span>Displays the periods of time during which measurements (transaction, monitor, sample) failed, that is, did not meet criteria defined in the KPI's business rule.

For details on this report, see "Outage Summary Report" in *Using Service Level Management*.

You can configure the preferences for this portlet, or accept the default preferences:

- ➤ **Filter.** Includes the report filters. For details, see the report itself.
- ➤ **Advanced Settings.**

**Refresh rate.** Choose how often to update the report: never, once hourly, or once every two hours.

➤ **Change Title.** Click the button to change the title of the portlet in your portal page. In the Change Portlet Title dialog box, enter a new title and click **Change**.

My BAC displays the new title in the Edit Preferences page. The default title is included in brackets.

 $\circledcirc$ 

Edit Preferences: End Users Monitor View (Top View)

View Selection

Click **OK** to display the new title in the portlet:

**8** End Users Monitor View  $?$   $0$   $0$ 

# <span id="page-43-0"></span>**SLM Time Range Comparison**

<span id="page-43-1"></span>Compares the availability percentage and performance time for one time interval with another, showing the trends for a selected KPI.

For details on this report, see "Time Range Comparison Report" in *Using Service Level Management*.

You can configure the preferences for this portlet, or accept the default preferences:

- ➤ **Filter.** Includes the report filters. For details, see the report itself.
- ➤ **Advanced Settings.**

**Refresh rate.** Choose how often to update the report: never, once hourly, or once every two hours.

➤ **Change Title.** Click the button to change the title of the portlet in your portal page. In the Change Portlet Title dialog box, enter a new title and click **Change**.

My BAC displays the new title in the Edit Preferences page. The default title is included in brackets.

Edit Preferences: End Users Monitor View (Top View)

View Selection

 $\circledcirc$ 

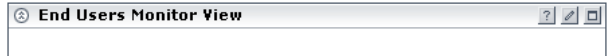

#### <span id="page-44-0"></span>**Top View**

<span id="page-44-1"></span>Displays a top-down view of the health of applications and business processes.

For details on this report, see "Dashboard Top View" in *Using Dashboard*.

You can configure the preferences for this portlet, or accept the default preferences:

- ➤ **View Selection.** Use the View Explorer to choose CIs to include in the portlet. For details, see "Using View Explorer" in *Working with the CMDB*.
- ➤ **Options. Show only the selected subtree**: Select the check box to display the CI and its subtree. Clear the check box to display all CIs included in the view. The selected CI is marked.
- ➤ **KPI Selection.** You can select which KPIs are to be displayed in the portlet. For details, see "KPI Selection" in *View Manager Administration*.
- ➤ **Change Title.** Click the button to change the title of the portlet in your portal page. In the Change Portlet Title dialog box, enter a new title and click **Change**.

My BAC displays the new title in the Edit Preferences page. The default title is included in brackets.

 $\circledcirc$ 

Edit Preferences: End Users Monitor View (Top View)

**View Selection** 

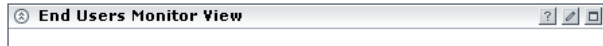

# <span id="page-45-0"></span>**Topology Map**

<span id="page-45-2"></span>Displays single level or multilevel maps of views defined in the View Manager.

For details on this report, see "Dashboard Topology Map" in *Using Dashboard*.

You can configure the preferences for this portlet, or accept the default preferences:

➤ **View Selection.** Use the View Explorer to choose CIs to include in the portlet. For details, see "Using View Explorer" in *Working with the CMDB*.

# <span id="page-45-1"></span>**Triage Report – Error Details**

<span id="page-45-3"></span>Displays error details for Business Process Monitor. This is part of the Triage report.

For details on this report, see "Triage Report" in *Using End User Management*.

You can configure the preferences for this portlet, or accept the default preferences:

- ➤ **Filter.** Includes the report filters. For details, see the report itself.
- ➤ **Advanced Settings.**

**Refresh rate.** Choose how often to update the report: never, once hourly, or once every two hours.

➤ **Change Title.** Click the button to change the title of the portlet in your portal page. In the Change Portlet Title dialog box, enter a new title and click **Change**.

My BAC displays the new title in the Edit Preferences page. The default title is included in brackets.

Edit Preferences: End Users Monitor View (Top View)

**View Selection**  $\circledcirc$  Click **OK** to display the new title in the portlet:

<span id="page-46-1"></span>8 End Users Monitor View  $? 0 0$ 

# <span id="page-46-0"></span>**Triage Report – Error Summary**

Displays a summary of errors organized by error type for Business Process Monitor or Client Monitor. This is part of the Triage report.

For details on this report, see "Triage Report" in *Using End User Management*.

You can configure the preferences for this portlet, or accept the default preferences:

- ➤ **Filter.** Includes the report filters. For details, see the report itself.
- ➤ **Advanced Settings.**

**Refresh rate.** Choose how often to update the report: never, once hourly, or once every two hours.

➤ **Change Title.** Click the button to change the title of the portlet in your portal page. In the Change Portlet Title dialog box, enter a new title and click **Change**.

My BAC displays the new title in the Edit Preferences page. The default title is included in brackets.

 $^{\circ}$ 

Edit Preferences: End Users Monitor View (Top View)

**View Selection** 

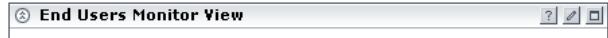

### <span id="page-47-0"></span>**Triage Report – Raw Data**

<span id="page-47-1"></span>Displays raw data information for Business Process Monitor. This is part of the Triage Raw Data report.

For details on this report, see "Triage Raw Data Report" in *Using End User Management*.

You can configure the preferences for this portlet, or accept the default preferences:

- ➤ **Filter.** Includes the report filters. For details, see the report itself.
- ➤ **Advanced Settings.**

**Refresh rate.** Choose how often to update the report: never, once hourly, or once every two hours.

➤ **Change Title.** Click the button to change the title of the portlet in your portal page. In the Change Portlet Title dialog box, enter a new title and click **Change**.

My BAC displays the new title in the Edit Preferences page. The default title is included in brackets.

Edit Preferences: End Users Monitor View (Top View)

View Selection

 $\circledcirc$ 

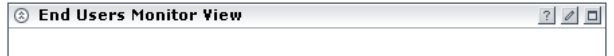

### <span id="page-48-0"></span>**Triage Report – Transaction Breakdown**

<span id="page-48-1"></span>Displays a breakdown over time of response time data for Business Process Monitor. This is part of the Triage report.

For details on this report, see "Triage Report" in *Using End User Management*.

You can configure the preferences for this portlet, or accept the default preferences:

- ➤ **Filter.** Includes the report filters. For details, see the report itself.
- ➤ **Advanced Settings.**

**Refresh rate.** Choose how often to update the report: never, once hourly, or once every two hours.

➤ **Change Title.** Click the button to change the title of the portlet in your portal page. In the Change Portlet Title dialog box, enter a new title and click **Change**.

My BAC displays the new title in the Edit Preferences page. The default title is included in brackets.

#### Edit Preferences: End Users Monitor View (Top View)

**View Selection**  $\circ$ 

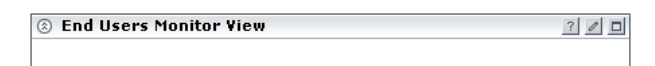

# <span id="page-49-0"></span>**Triage Report – Transaction Group by Location**

<span id="page-49-1"></span>Displays an in-depth picture of the performance of transactions grouped by location for Business Process Monitor. This is part of the Triage report.

For details on this report, see "Triage Report" in *Using End User Management*.

You can configure the preferences for this portlet, or accept the default preferences:

- ➤ **Filter.** Includes the report filters. For details, see the report itself.
- ➤ **Advanced Settings.**

**Refresh rate.** Choose how often to update the report: never, once hourly, or once every two hours.

➤ **Change Title.** Click the button to change the title of the portlet in your portal page. In the Change Portlet Title dialog box, enter a new title and click **Change**.

My BAC displays the new title in the Edit Preferences page. The default title is included in brackets.

Edit Preferences: End Users Monitor View (Top View)

**View Selection**  $\circ$ 

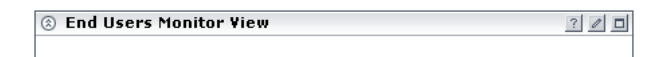

### <span id="page-50-0"></span>**Worst Performing SLAs – Current Periods**

<span id="page-50-1"></span>Displays the latest status of the ten worst-performing SLAs. This is part of the SLM Status Snapshot report.

For details on this report, see "Worst-Performing SLAs – Current Periods" in *Using Service Level Management*.

You can configure the preferences for this portlet, or accept the default preferences:

- ➤ **Refresh Rate.** Choose how often the report is updated in minutes.
- ➤ **Change Title.** Click the button to change the title of the portlet in your portal page. In the Change Portlet Title dialog box, enter a new title and click **Change**.

My BAC displays the new title in the Edit Preferences page. The default title is included in brackets.

 $\circledcirc$ 

Edit Preferences: End Users Monitor View (Top View)

View Selection

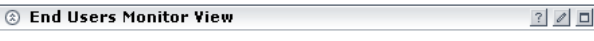

# <span id="page-51-0"></span>**Worst Performing SLAs – Previous Periods**

<span id="page-51-1"></span>Displays the worst-performing SLAs for the past six months. This is part of the SLM Status Snapshot report.

For details on this report, see "Worst-Performing SLAs – Previous Periods" in *Using Service Level Management*.

You can configure the preferences for this portlet, or accept the default preferences:

- ➤ **Refresh Rate.** Choose how often the report is updated in minutes.
- ➤ **Change Title.** Click the button to change the title of the portlet in your portal page. In the Change Portlet Title dialog box, enter a new title and click **Change**.

My BAC displays the new title in the Edit Preferences page. The default title is included in brackets.

 $\circledcirc$ 

Edit Preferences: End Users Monitor View (Top View)

View Selection

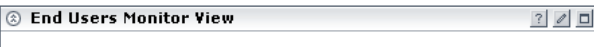

# <span id="page-52-0"></span>**Index**

#### **C**

Console portlet [11](#page-18-2) Custom Map portlet [12](#page-19-1)

#### **D**

default portlets [9](#page-16-2) overview [11](#page-18-3)

#### **E**

End User – Least Available Locations portlet [13](#page-20-1) End User – Le[ast Available Transactions](#page-21-2)  portlet 14

#### **F**

Filters portlet [14](#page-21-3)

#### **G**

Geographical Map portlet [16](#page-23-1)

#### **K**

KPI Over Time portlet [17](#page-24-1)

#### **M**

My BAC introduction [1](#page-8-2)

#### **O**

Open Query Report portlet [18](#page-25-1)

#### **P**

portal personalizing [3](#page-10-3) personalizing workflow [3](#page-10-4) portlets adding or removing [5](#page-12-2) Console [11](#page-18-2) copying, moving [7](#page-14-1) Custom Map [12](#page-19-1) default [9](#page-16-2) editing [6](#page-13-1) End User – Least Available Locations [13](#page-20-1) End User – Least Available Transactions [14](#page-21-2) Filters [14](#page-21-3) Geographical Map [16](#page-23-1) KPI Over Time [17](#page-24-1) Open Query Report [18](#page-25-1) Real User Event Count [20](#page-27-1) Real User Moni[tor – Least Available](#page-30-1)  Applications 23 Real User Monitor – Slowest Applications [25](#page-32-1) Real User M[onitor Application Errors](#page-26-1)  Summary 19 Real User M[onitor HTTP Errors](#page-28-1)  Summary 21 Real User Monitor Informational Events Summary [22](#page-29-1) Real User Monitor Performance Events Summary [24](#page-31-1) RSS [26](#page-33-1) SLA CI Impact Report [28](#page-35-1) SLA CI Over Time [29](#page-36-1) SLA CI Summary [32](#page-39-1) SLA CIs Status [31](#page-38-1)

SLA Outage Breakdown [33](#page-40-1) SLA Outage Distribution [34](#page-41-1) SLA Outage Summary [35](#page-42-1) SLA Time Range Comparison [36](#page-43-1) SLAs Summary [27](#page-34-1) Top View [37](#page-44-1) Topology Map [38](#page-45-2) Triage Report – Error Details [38](#page-45-3) Triage Report – Error Summary [39](#page-46-1) Triage Report – Raw Data [40](#page-47-1) Triage Report – Transaction Breakdown [41](#page-48-1) Triage Repo[rt – Transaction Group by](#page-49-1)  Location 42 Worst Perf[orming SLAs – Current](#page-50-1)  Periods 43 Worst Perf[orming SLAs – Previous](#page-51-1)  Periods 44 preconfigured pages adding [5](#page-12-3)

portlet [43](#page-50-1) Worst Perfor[ming SLAs – Previous Periods](#page-51-1)  portlet 44

#### **R**

Real User Event Count portlet [20](#page-27-1) RSS portlet [26](#page-33-1)

#### **S**

SLA CI Impact Report portlet [28](#page-35-1) SLA CI Over Time portlet [29](#page-36-1) SLA CI Over Time VS. Target Portlet [30](#page-37-1) SLA CI Summary portlet [32](#page-39-1) SLA CIs Status portlet [31](#page-38-1) SLA Outage Breakdown portlet [33](#page-40-1) SLA Outage Distribution portlet [34](#page-41-1) SLA Outage Summary portlet [35](#page-42-1) SLA Time Range Comparison portlet [36](#page-43-1) SLAs Summary portlet [27](#page-34-1)

#### **T**

Top View portlet [37](#page-44-1) Topology Map portlet [38](#page-45-2)

#### **W**

Worst Performing SLAs – Current Periods